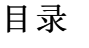

<span id="page-0-0"></span>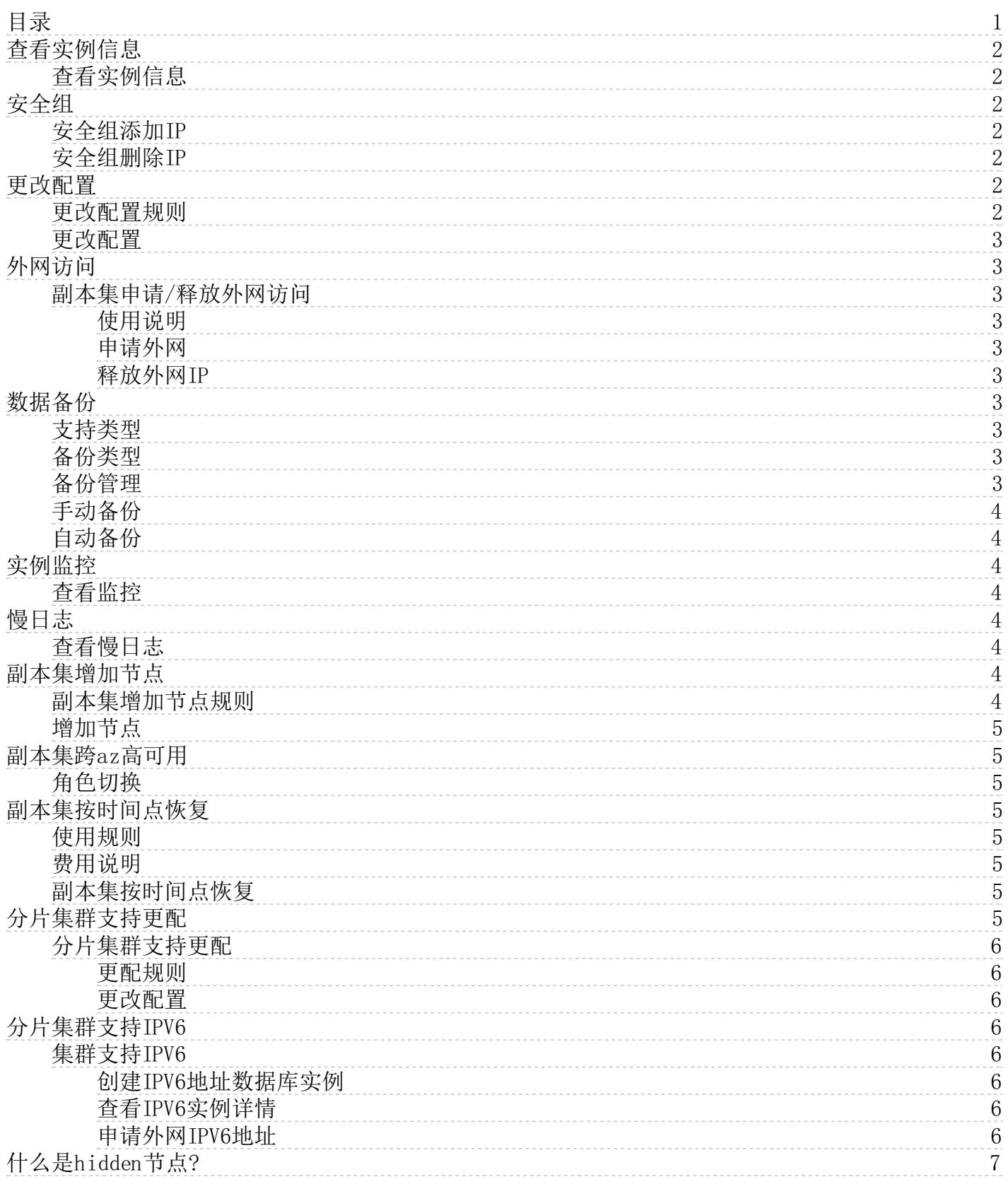

# <span id="page-1-0"></span>查看实例信息

### <span id="page-1-1"></span>查看实例信息

- 1. 登[录云数据库MongoDB控制台。](https://mongodb.console.ksyun.com/#/)
- 2. 单击左侧导航栏中的副本集实例列表或分片集实例列表。
- 3. 单击实例列表中的实例名称进入实例详情。
- 4. 获取实例节点IP和端口信息。
- 5. 实例默认账户为root,密码为购买时设置密码,如忘记密码,可以选择重置root密码。

# <span id="page-1-2"></span>安全组

实例安全组包含了一组安全规则,用来控制对云数据库MongoDB实例的连接访问。

### <span id="page-1-3"></span>安全组添加IP

- 1. 登[录云数据库MongoDB控制台。](https://mongodb.console.ksyun.com/#/)
- 2. 点击您需要管理的实例名称,进入实例详情页面。
- 3. 点击添加IPV4, 跳转至创建安全组页面。
- 4. 勾选您需要使用的云主机或者输入IP地址。
- 5. 输入完成后,点击确定,即可将对应IP添加至此实例安全组中。

### <span id="page-1-4"></span>安全组删除IP

- 1. 登[录云数据库MongoDB控制台。](https://mongodb.console.ksyun.com/#/)
- 2. 点击您需要管理的实例名称,进入实例详情页面。
- 3. 在实例安全组页面, 勾选您需要删除的IP, 点击**删除**即可。

注意:

- 4. IP 白名单设置为 0.0.0.0/0 代表允许所有地址访问。为保证安全,不允许添加。
- 5. 如果您需要添加多个IP,请用英文逗号隔开,逗号前后都不能加空格。
- 6. 实例总共最多可以添加1000个IP。
- 7. 重复IP会被过滤。

## <span id="page-1-5"></span>更改配置

云数据库MongoDB支持在线扩容/缩容(更改实例配置以及存储容量),您可根据业务实际情况对所购买的实例规格进行调 整。

注意:

- 1. 只有实例状态为运行中,才可进行更改配置操作,操作发起后,不允许取消本次操作。
- 2. 包年包月实例不支持降配操作。 3. 更改配置操作,磁盘大小不能低于已使用的磁盘容量。
- 

### <span id="page-1-6"></span>更改配置规则

- 1. 实例配置变更前后,实例的ID、IP、端口号均不发生变化。
- 2. 实例升配操作发起后, 实例状态变为更配中, 升级完成时间和网络、任务队列、数据量大小等多种因素相关, 请尽量在 业务低峰期执行升级操作,并确保您的应用有自动重连机制。
- 3. 升级配置过程中会因主从切换出现1~2次10S内的闪断,请采用别本集高可用连接。
- 4. 升级过程可能会有数据的搬迁,数据搬迁期间MongoDB服务可正常使用。

### <span id="page-2-0"></span>更改配置

- 1. 登[录云数据库MongoDB控制台。](https://mongodb.console.ksyun.com/#/)
- 2. 勾选您需要更改配置的实例,点击更改配置,弹出更改配置窗口。
- 3. 在更改配置页面,选择您需要的实例规格,点击确定。提交订单后,系统将为您更改实例配置。

## <span id="page-2-1"></span>外网访问

### <span id="page-2-2"></span>副本集申请/释放外网访问

MongoDB实例支持申请公网IP,用于需要公网访问服务的场景。

### <span id="page-2-3"></span>使用说明

- 1. 金山云MongoDB实例默认支持网络类型为[VPC](https://docs.ksyun.com/documents/50)。如需使用公网,需手动申请,详见申请外网。
- 2. 公网访问有一定安全风险,建议您短时间使用,使用后请及时释放外网IP。

### <span id="page-2-4"></span>申请外网

1. 登[录云数据库MongoDB控制台,](https://mongodb.console.ksyun.com/#/)点击您需要申请外网的实例名称进入实例详情页。

2. 在节点信息栏右侧找到申请外网IP,点击该按钮。

3. 弹出申请外网IP弹窗,点击确定即可申请。

### <span id="page-2-5"></span>释放外网IP

- 1. 登[录云数据库MongoDB控制台,](https://mongodb.console.ksyun.com/#/)点击您需要释放外网的实例名称进入实例详情页。
- 2. 在节点信息栏右侧找到释放外网IP, 点击该按钮。
- 3. 弹出释放外网IP弹窗,点击确定即可释放。

# <span id="page-2-6"></span>数据备份

数据备份功能为Mongodb提供灾难恢复的能力,您可以通过设置备份策略,调整云数据库MongoDB数据备份周期实现自动备份 数据,也可以手动备份MongoDB数据。

### <span id="page-2-7"></span>支持类型

数据备份支持对副本集和分片集群的备份操作。

- 副本集由hidden节点发起备份,不会影响主从节点的读写性能。
- 分片集群备份的时候每个shard均发起备份,您可以在备份列表页通过shard的id来筛选备份文件。
- 备份发起状态均为"备份中",备份时间取决于数据量的大小。备份期间您无法对实例进行重启、升级等操作,为不影 响您的业务及性能,建议您选择闲时备份。

### <span id="page-2-8"></span>备份类型

MongoDB备份支持手动备份&自动备份,手动备份支持物理备份,自动备份支持物理备份。

- 物理备份:备份实例中数据库相关的实际物理文件,备份速度快,备份成功率高,恢复简单;副本集实例和分片实例均 默认为物理备份。
- 逻辑备份:使用 mongodump 工具实现数据备份,备份速度慢,备份时需连接到实例。

### <span id="page-2-9"></span>备份管理

- 1. 登[录云数据库MongoDB控制台。](https://mongodb.console.ksyun.com/#/)
- 2. 在实例列表页,点击您需要管理备份的实例名称,或点击操作列的管理,在实例管理页面的左侧导航栏中选择备份管 理。
- 3. 进入备份管理页面。您可以对该实例进行手动备份、自动备份设置操作。

### <span id="page-3-0"></span>手动备份

您可以随时在控制台上进行手动备份。 单击手动备份,在弹出的对话框中,您可以输入备份名称,选择备份方法。

注意:目前支持创建最多三个手动备份任务,新建需要删除之前的手动备份。

### <span id="page-3-1"></span>自动备份

单击备份设置,在弹出的对话框中,您可以根据业务需求调整备份设置。

- 新建实例自动备份默认开启,您可以随时关闭自动备份。
- 自动备份保存周期为7天且保存全量备份。
- 自动备份时间您可自行设置,可在备份恢复页面进行个性化设置:在一天24个整点时间段内选择一个作为自动备份的以 小时为单位的时间窗口:如00:00—01:00。
- 自动备份周期可以设置为一星期中的某一天或者某几天。

# <span id="page-3-2"></span>实例监控

云数据库MongoDB提供清晰完整的监控服务,您可以查看过去一个月内指定时间段的监控信息。

### <span id="page-3-3"></span>查看监控

- 1. 登[录云数据库MongoDB控制台。](https://mongodb.console.ksyun.com/#/)
- 2. 点击您需要查看监控的实例名称,进入实例详情页。
- 3. 点击左侧导航栏的监控详情,选择查询时间范围,您可以查看CPU使用率、IOPS使用率、IOPS使用量等数据。
- 4. 点击查看监控详情,可以查看更多维度的监控指标。

# <span id="page-3-4"></span>慢日志

您可以通过控制台查看数据库运行出现的慢日志,通过分析慢日志来针对性地优化数据库。

注意:MongoDB慢日志记录执行时间超过一定阈值的语句。您可以查看7日内副本集实例和分片集群实例的所有节点的慢日志信息。

### <span id="page-3-5"></span>查看慢日志

- 1. 登[录云数据库MongoDB控制台。](https://mongodb.console.ksyun.com/#/)
- 2. 单击实例名称或操作列的管理,进入实例详情页,在左侧导航栏中选择慢日志。
- 3. 在慢日志趋势模块,可以选择时间周期和具体的实例节点查看该时段对应的慢日志执行次数。
- 4. 在页面下方慢日志统计模块,可以查看慢日志的统计信息。
- 5. 单击导出,将慢SQL统计表以CSV格式保存到本地计算机上。
- 6. 在页面下方慢日志明细模块,可以查看慢日志具体的信息,数据库的筛选不影响趋势图和慢日志统计页面。

# <span id="page-3-6"></span>副本集增加节点

数据库MongoDB提供扩展节点功能(扩展至五节点、七节点),提高副本集整体的读性能,满足某些读多写少的场景,您可以 根据业务需求选择不同的节点数,增加的secondary节点均支持读操作。

### <span id="page-3-7"></span>副本集增加节点规则

- 1. 实例节点数最少为3个(即一个primary节点,一个hidden节点,一个secondary节点),为保证高可用选举策略,目前仅 支持3/5/7节点。
- 2. 只有实例状态为运行中,才可进行升配操作,操作发起后,不允许取消本次操作。
- 3. 增加节点的过程暂不支持同时修改原节点的配置,所添加的节点配置和原实例节点配置保持一致。
- 4. 增加节点会涉及到数据的搬迁,发起操作后,实例状态变为升配中,新建完成后,实例状态变为运行中。完成时间和网 络、任务队列、数据量大小等多种因素相关,请尽量在业务低峰期执行升级操作。升配期间原有实例服务不受影响。
- 5. 实例增加节点完成后,实例变为运行中。所添加的节点在实例详情页展示,角色均为secondary节点,通过节点ID区 分,每个secondary节点会有不同的IP。请按[照副本集高可用连接](https://docs.ksyun.com/documents/37742)修改连接。

### <span id="page-4-0"></span>增加节点

- 1. 登[录云数据库MongoDB控制台。](https://mongodb.console.ksyun.com/#/)
- 2. 勾选您需要增加节点的实例,点击更多操作>增加节点数,或者在实例详情页节点数后点击增加节点数,弹出增加节 点数窗口。
- 3. 选择您需要的规格,点击确定,提交订单后,系统将为您更改实例配置。

## <span id="page-4-1"></span>副本集跨az高可用

MongoDB提供了同城容灾解决方案。该方案将副本集中的三个节点,分别部署在同一地域下三个不同的可用区,通过内部网络 实现节点间的信息互通。当三个可用区中的任一可用区因电力、网络等不可抗因素失去通信时,高可用系统将自动触发切换操 作,确保整个副本集架构的持续可用。

注意:

1.目前仅华北1支持创建多可用区副本集实例。

2.创建多可用区副本集实例时,节点数被限制为三节点。

3.创建时可用区请选择可用区A+B+C。

#### <span id="page-4-2"></span>角色切换

在实例详情页面,支持p节点和s节点,以及s节点和h节点直接切换。

注意:

1. 触发节点的角色切换后,会产生1次30秒内的连接闪断,请在业务低峰期操作或确保应用具备重连机制。

2. 节点角色切换的操作,仅变更节点的角色,不改变节点所属的可用区和角色ID。

# <span id="page-4-3"></span>副本集按时间点恢复

云数据库MongoDB支持副本集实例精确时间点恢复。通过物理备份&增量备份使新建的实例数据恢复至源实例选择的时间点, 可用作数据恢复或数据验证等场景。

### <span id="page-4-4"></span>使用规则

- 1. 实例类型为副本集实例且实例状态为运行中。
- 2. 目前仅支持选择7天内的某个时间点进行恢复。
- 3. 如果MongoDB实例未产生增量日志,则无法使用按时间点恢复。

#### <span id="page-4-5"></span>费用说明

执行基于时间点新建实例的操作将创建一个新的实例并产生相关费用,详情请参见[产品价格说明](https://sw.ksyun.com/pro/calc/#/com/37456/doc)。

### <span id="page-4-6"></span>副本集按时间点恢复

- 1. 登[录云数据库MongoDB控制台。](https://mongodb.console.ksyun.com/#/)
- 2. 定位目标实例,点击管理,在实例管理页面, 在左侧导航栏中选择备份管理。
- 3. 在备份管理页面。您可以点击基于时间点新建实例对该实例进行精确时间点恢复操作。
- 4. 在基于时间点新建实例页面中选择要恢复的时间点。
- 5. 单击确定。
- 6. 在跳转到的购买页面,选择实例配置,完成购买。
- 注意:实例配置的存储空间应不低于源实例的存储空间。

# <span id="page-4-7"></span>分片集群支持更配

### <span id="page-5-0"></span>分片集群支持更配

支持MongoDB集群横向的扩缩容,支持增删mongos个数及增加shard个数。通过增加mongos个数,提高连接数,获得更高读写 性能;通过增加shard个数,来满足不同存储量的需求。

### <span id="page-5-1"></span>更配规则

- 1. 支持增删mongos个数,增加的时候支持自由选择mongos规格。删除mongos不支持包年包月,支持按日月结,小时以及试 用,mongos数量至少为2个。
- 2. 只支持增加shard,暂不支持删除shard,增加的时候支持自由选择shard规格。
- 3. mongos和shard上限各为32个。

注意:

- 1.变更配置不会引起数据丢失。
- 2.在控制台完成了变更配置的操作后,实例状态立即转变为更配中。此时将无法执行数据库其它操作,且可能会造成1~2次10秒内的闪断。
- 3.变更配置的完成时间和网络、数据量大小等多种因素有关,请尽量在业务低峰期执行变配操作。

### <span id="page-5-2"></span>更改配置

- 1. 登[录云数据库MongoDB控制台。](https://mongodb.console.ksyun.com/#/)
- 2. 在云数据库MongoDB控制台左侧导航栏点击分片集实例列表,点击您需要更改配置的实例名称进入实例详情页。
- 3. 在实例详情页面,点击增加mongos或增加shard,在弹窗中自由选择规格,并提交订单可完成变更配置。
- 4. 实例详情页面支持对mongos的删除操作。

# <span id="page-5-3"></span>分片集群支持IPV6

### <span id="page-5-4"></span>集群支持IPV6

支持MongoDB集群实例内外网IPV6的连接,数据库安全组白名单支持IPV6模式。

注意:

1. IPV6当前为内测功能, 如需使用请发工单进行权限申请 2. IPV6仅开放广州机房的使用权限,其他机房暂不支持

### <span id="page-5-5"></span>创建IP V 6地址数据库实例

1. 创建IPV6网段VPC。

详情请见新建[新建IPv4/IPv6双栈VPC\(](https://docs.ksyun.com/documents/6035)目前MongoDB仅支持广州机房的V6服务;请在广州机房创建对应的V6VPC)。

2. 创建IPV6网段终端子网。

在IPV6网段VPC下创建IPV6网段终端子网。

- 3. 创建IPV6地址的MongoDB集群实例。
	- 当您具备IPV6功能权限后可选中广州机房创建目标规格实例。
	- 在网络配置中选择您预先创建好的具备IPV6网段的VPC及终端子网。

### <span id="page-5-6"></span>查看IP V 6实例详情

在广州机房实例列表中,点击您创建的具备IPV6地址的实例名称进入实例详情。 在此页面,可详细查看到该实例的具体信 息,包括IPV6内网地址和外网地址信息。

### <span id="page-5-7"></span>申请外网IPV6地址

当实例具备IPV6地址时,点击实例详情页面申请外网IP即可为实例获取外网地址。

 $\overline{\Leftrightarrow \ln \pi}$  6/7

# <span id="page-6-0"></span>什么是h idden节点?

云数据库MongoDB服务采用三节点副本集的高可用架构,三个数据节点位于不同的物理服务器上,自动同步数据。 副本集提 供三种角色,Primary节点(支持读写请求),Secondary节点(支持只读请求),Hidden节点(提供备节点的角色,默认不支 持访问) Primary和Secondary节点提供服务,当Primay节点出现故障,系统自动选举新的Primary节点。 Secondary节点不 可用,由备用节点接管服务,多重保障服务可用性。